## **1.1.**金笛短信猫的安装与配置

## **1.1.1.** 金笛短信猫的安装

要先把 SIM 卡装入短信猫,然后才能加电,严禁带电插拔 SIM 卡。

## **1.1.2.** 短信猫的配置

在配置短信猫之前先将硬件连接好,短信猫根据所用卡的不同分为 GSM 和 CDMA 两种,两种短信猫。

## 配置串口的传输速度:

假设要使用串口来连接短信猫则首先要连接号设备,保证短信猫状态正常,然后就可以 开始配置了。

Root 身份登入 ssh 终端, 输入: minicom -s 回车;

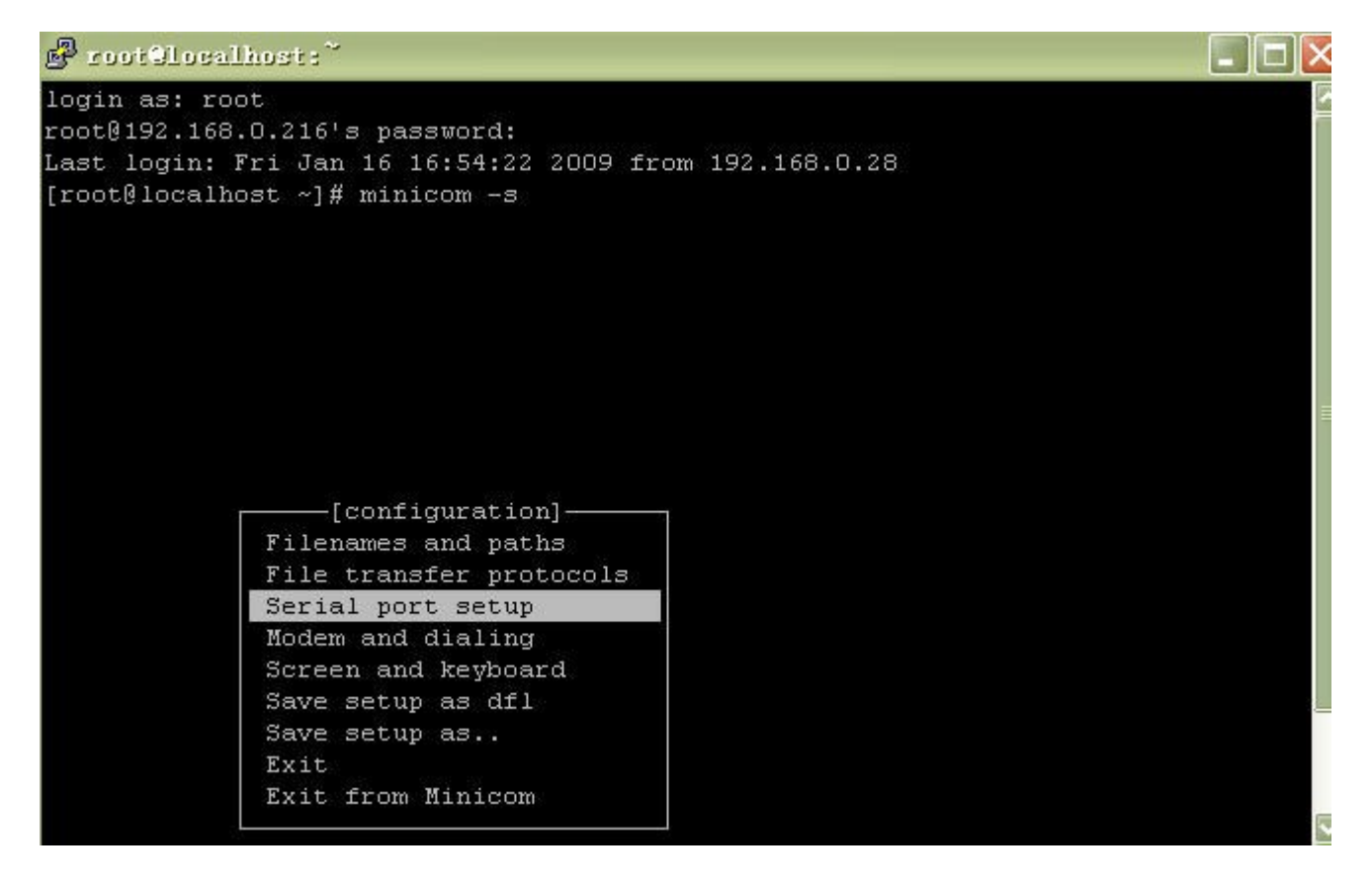

出现配置菜单:光标选 serial port setup 回车;

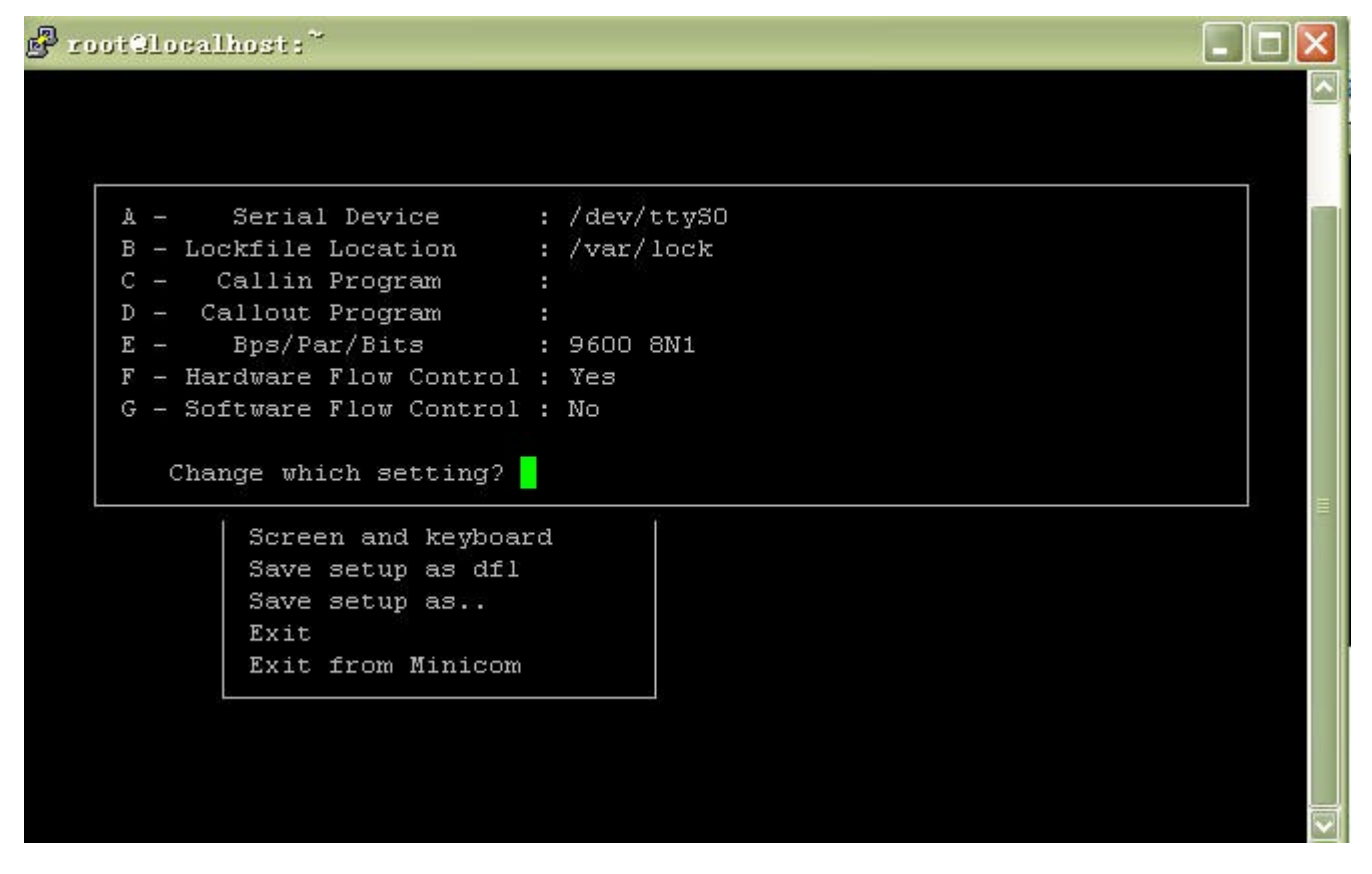

这时已进入串口配置界面,输入每行前面的字母来选择配置项,我们只对 A 和 E 两行 进行配置,

因为短信猫接在配置串口 2 上, 则应该配置串口设备/dev/ttyS1, 输入 A 则光标跳到 Serial Device 一行;

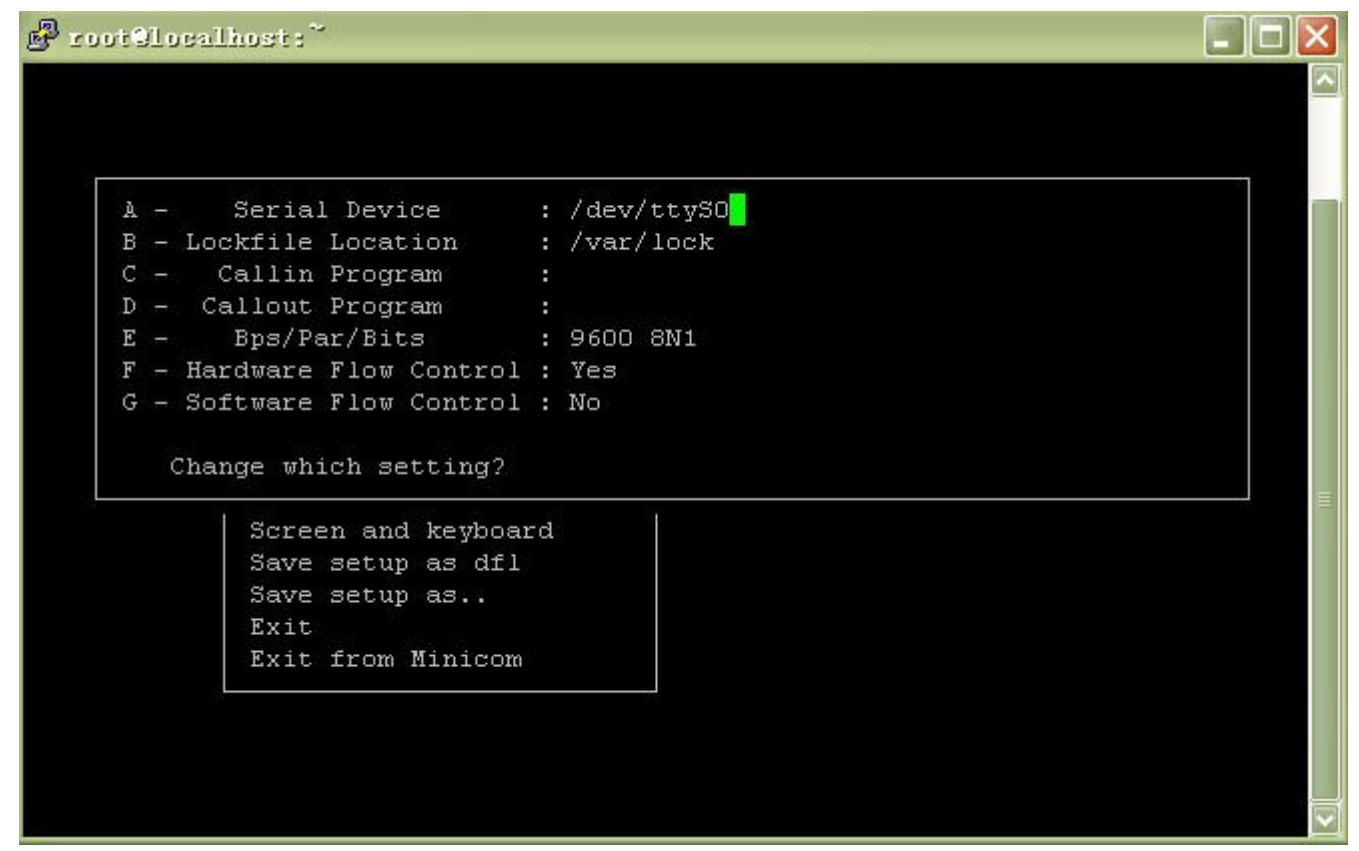

此时可将 0 改为 1 然后回车表示"确定",光标又回到最下面;

再输入 E, 可配置串口的波特率;

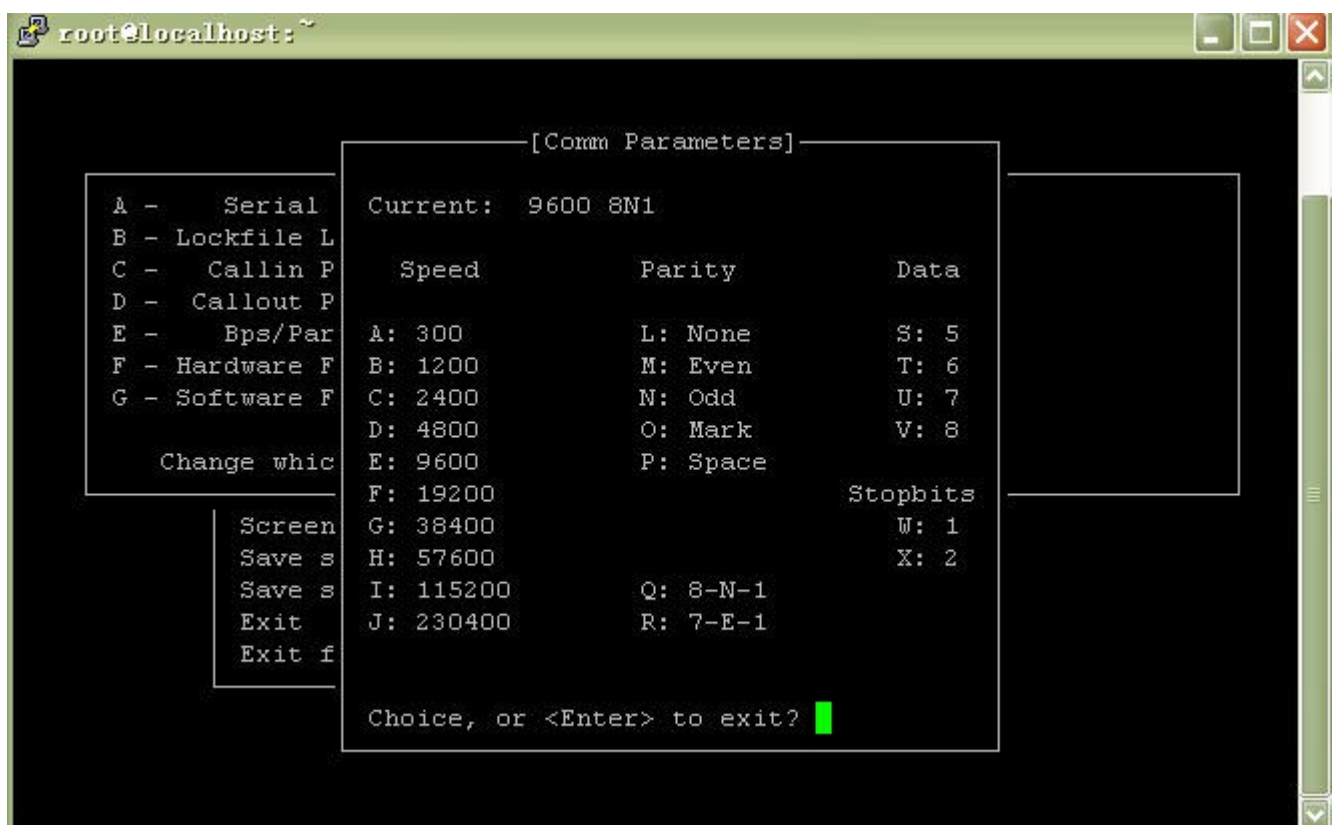

通过输入各个波特率前面的字母来选择不同的速率,当前选择的速率会在最上面一行显 示出来, 例如要选择 115200bps 则只需输入 I 然后回车表示"确定", 回到上一个配置 界面;

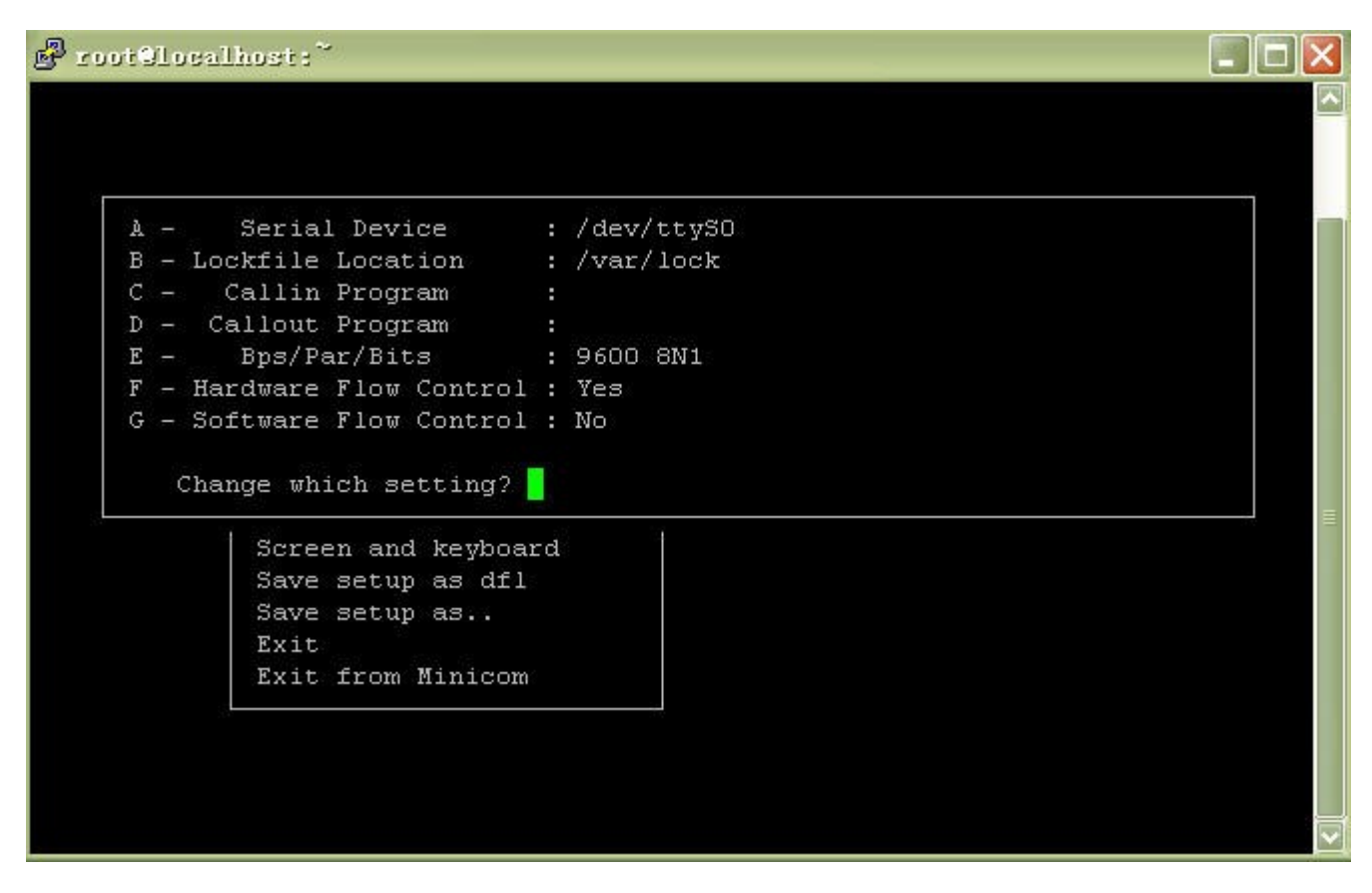

此时"回车"回到主页面完成对串口的配置,接下来就是要对所做的更改保存了,将光 标移动到 Save setup as dfl 一行,

Save setup as dfl 是将设置保存为缺省值;

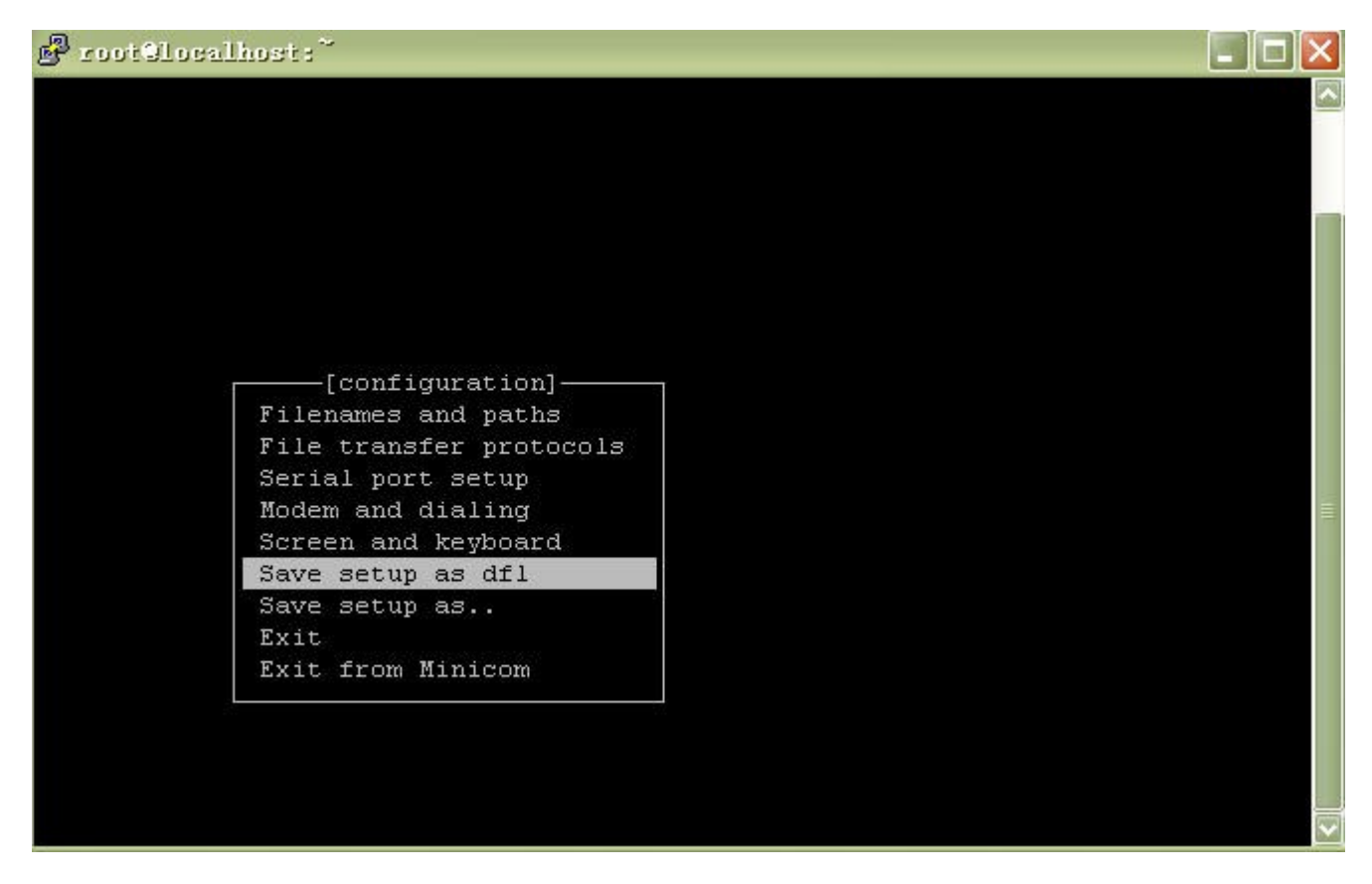

回车表示"确定",出现下图的保存确认的信息;

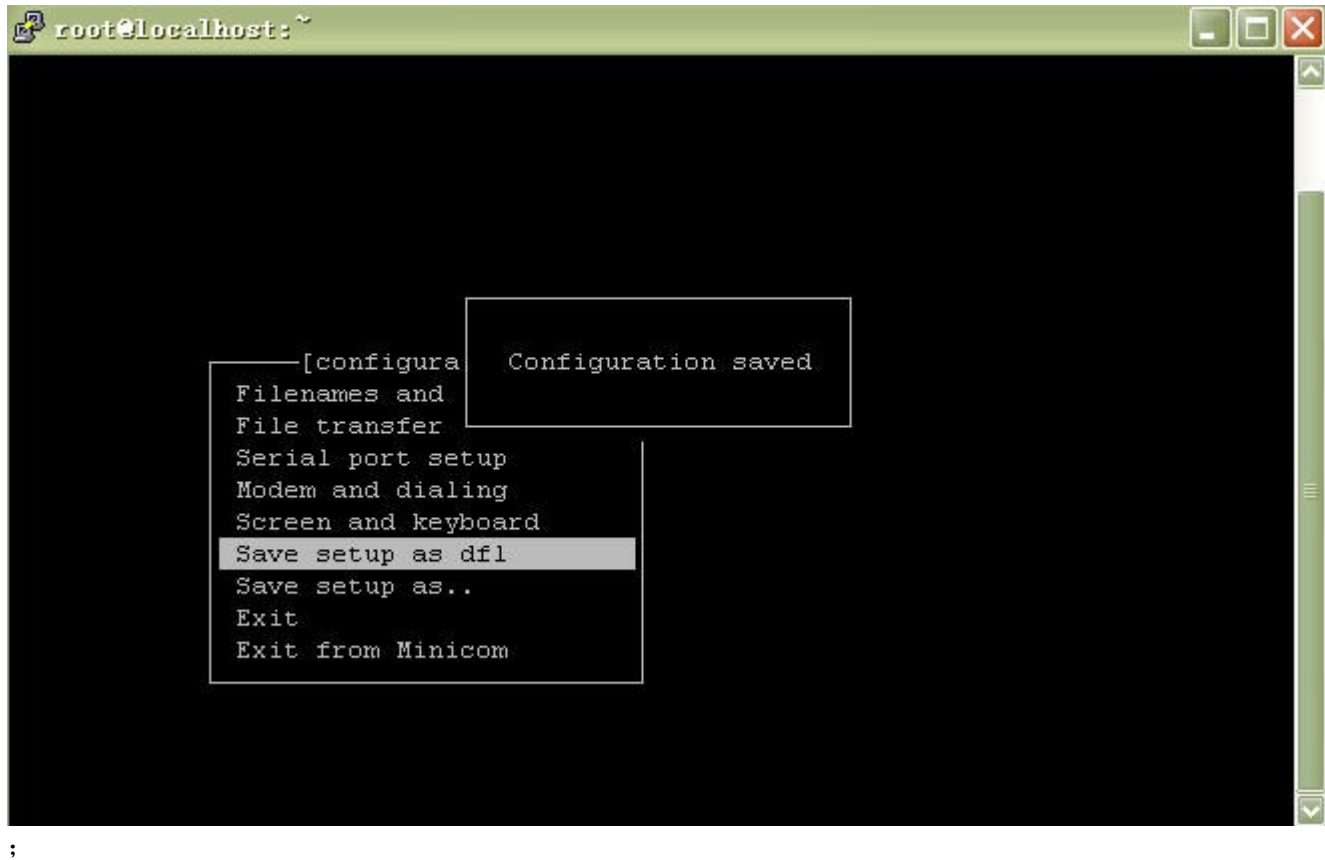

保存后将光标移动到 EXIT 退出配置页面,则进入初始化串口信息的页面;

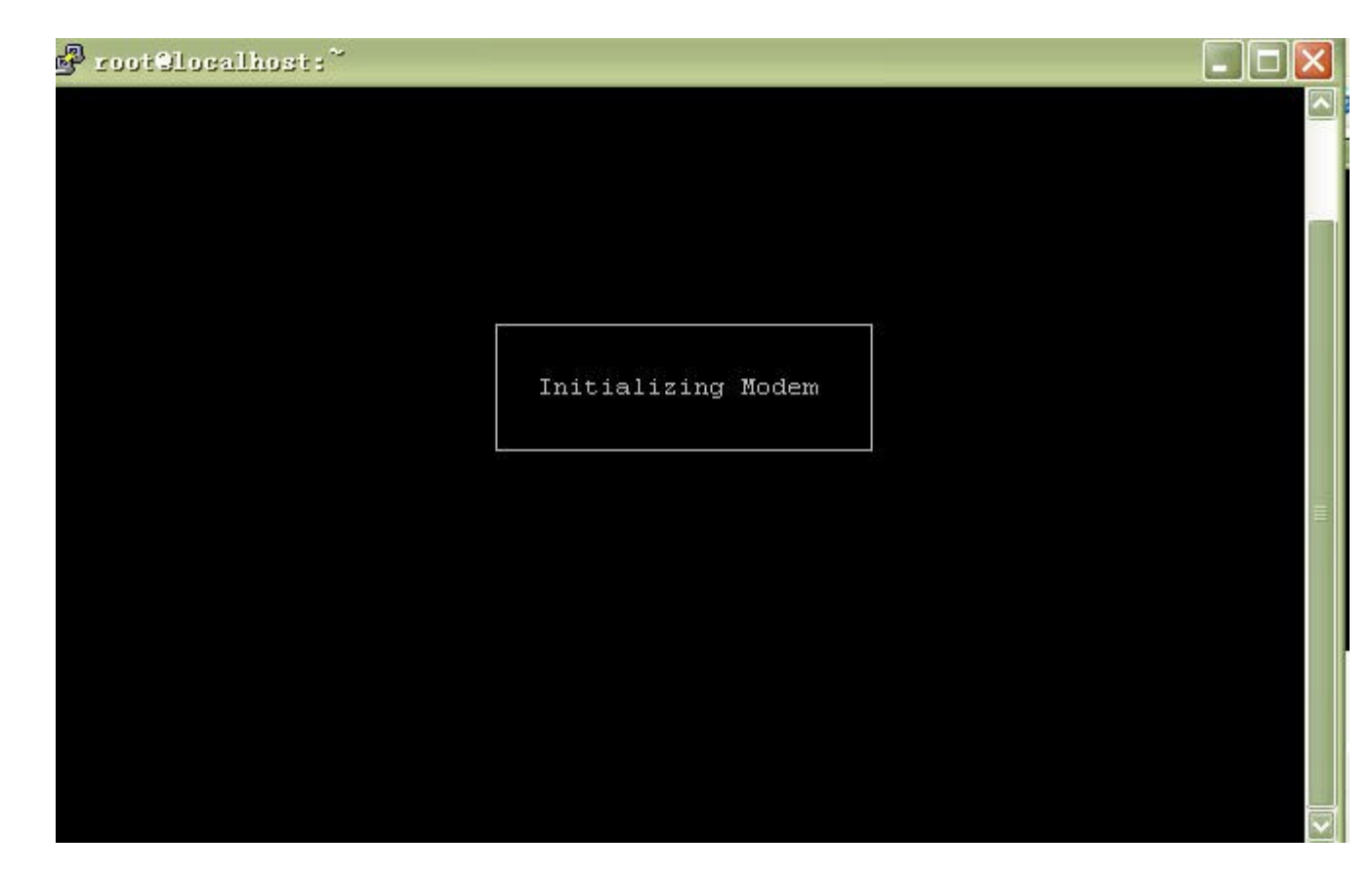

初始化过后会到打开串口的页面,输入 AT+IPR?命令来查看当前短信猫的传输速率;

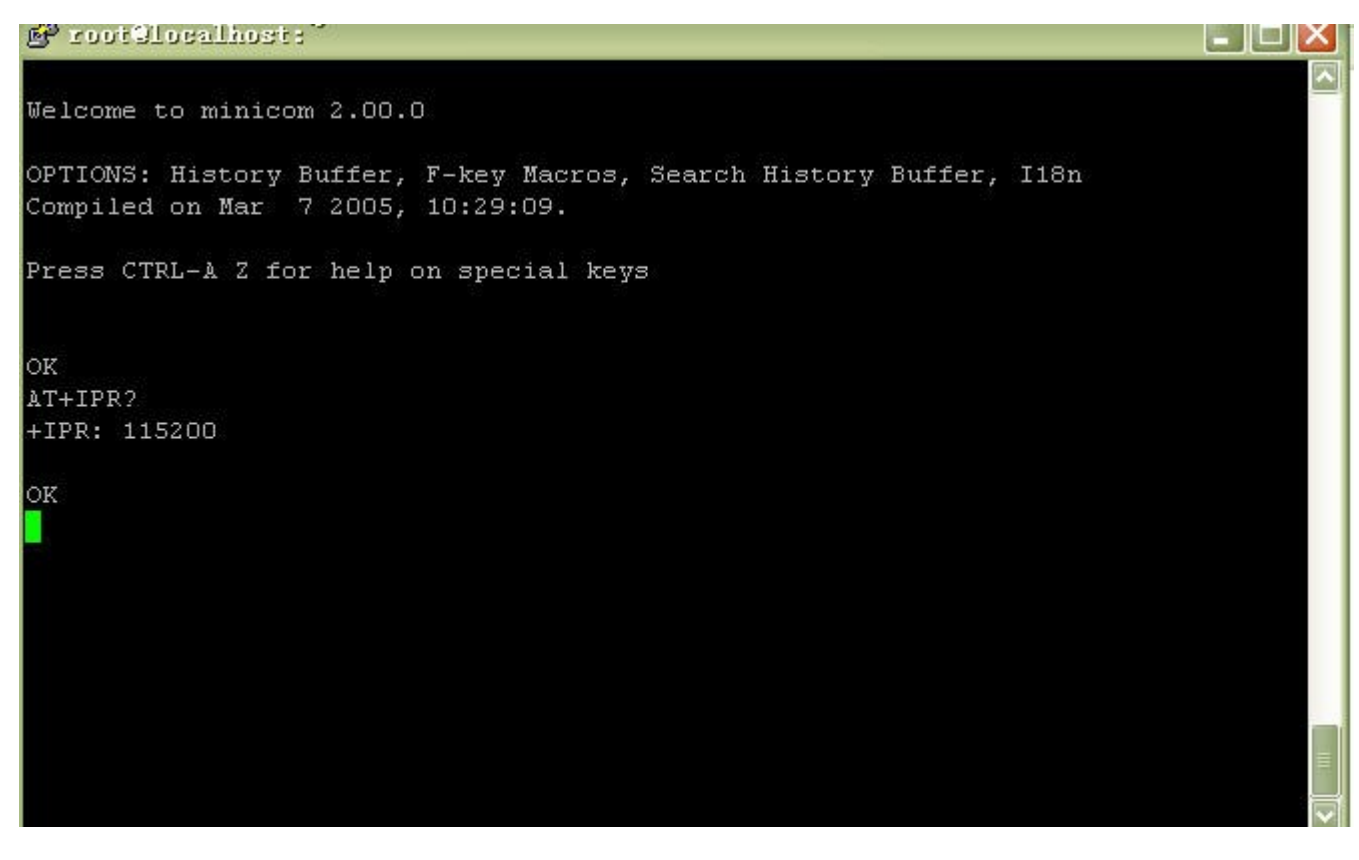

此时已设置成功了可以退出了,可以按 Ctrl+A 可以输入特殊按键了, Z 是帮助, O 是 配置,Q 是退出….等等。

```
Proof Slocalhost:"
```
Welcome to minicom 2.00.0 OPTIONS: History Buffer, F-key Macros, Search History Buffer, I18n Compiled on Mar 7 2005, 10:29:09. Press CTRL-A Z for help on special keys ОK AT+IPR?<br>+IPR: 115200 ОĶ ATZ<sup>3</sup> ОK ATZ ОK ATZ ΟK CTRL-A Z for help [115200 8N1 | NOR | Minicom 2.00.0 | VT102 | Online 00:00

FFI

此时输入 q 出现询问是否退出回车"确定"后即退出了 minicom。

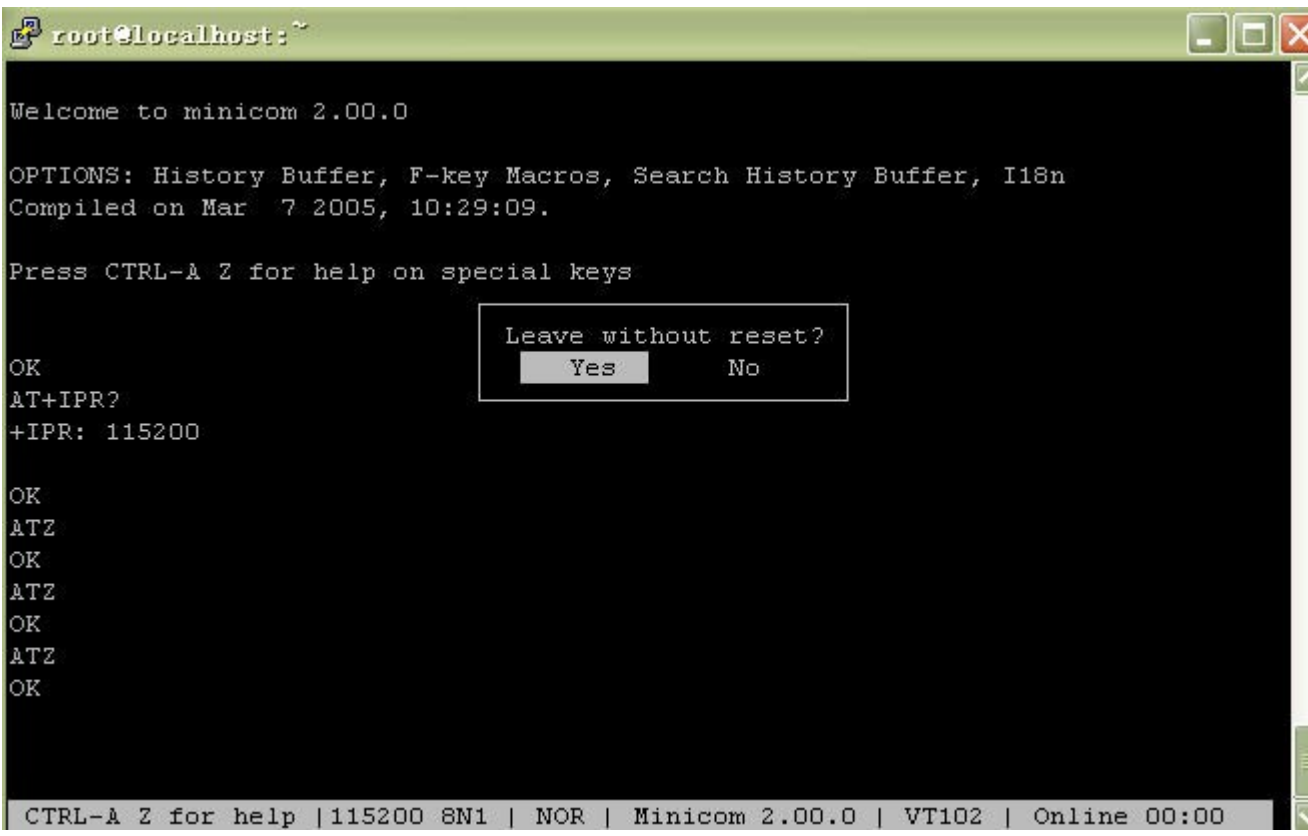

以上配置完成以后就可以试发短信了,有问题可以查看 27100 的日志消息来判断。